# **Planen & Erfassen von Anwesenheiten**

**Diese Wiki-Seite enthält alle wichtigen technischen Informationen, die Sie für die Planung und Erfassung der Anwesenheit Ihrer Studierenden über die Lernplattform [Moodle](https://moodle.univie.ac.at/) der Universität Wien benötigen.**

<span id="page-0-1"></span>**Inhalt**

- [Grundsätzliche Überlegungen](#page-0-0)
- [\(Vor-\)Anmeldung zu Einheiten und Einteilung in Gruppen über Moodle](#page-1-0)
	- [Überblick über geeignete Moodle-Aktivitäten zur Anmeldung und Gruppeneinteilung](#page-2-0)
	- [Aktivitätseinstellungen für Interessenbekundungen, Anmeldungen und Gruppeneinteilungen](#page-2-1)
		- [Abstimmung](#page-3-0)
		- **[Gruppenverwaltung](#page-3-1)**
		- [Gerechte Verteilung](#page-4-0)
- [Erfassung der Anwesenheit über Moodle](#page-5-0)
	- [Anwesenheit vor Ort digital erfassen](#page-5-1)
		- **[Spezialfall Sitzplatzerfassung](#page-5-2)**
	- [Anwesenheit bei Online-Einheiten erfassen](#page-6-0)
	- [Anwesenheit sowohl vor Ort als auch online erfassen](#page-6-1)
	- [Möglichkeiten zur Anwesenheitserfassung in Moodle](#page-6-2) **[Geeignete Aktivitäten im Überblick](#page-6-3)** 
		-
		- [Aktivität Anwesenheit](#page-7-0)
		- **[Anwesenheitserfassung via Gruppenverwaltung](#page-7-1)**
		- [Anwesenheitserfassung in der Aktivität Kreuzerlübung](#page-9-0)
		- [Anwesenheitserfassung via Aktivität Abstimmung](#page-9-1)
		- [Anwesenheitserfassung in BigBlueButton](#page-10-0)

# <span id="page-0-0"></span>Grundsätzliche Überlegungen

Die **Planung** und **Erfassung von Anwesenheiten kann** für die Planung und Administration Ihrer Lehrveranstaltung besonders in folgendem Zusammenhang relevant sein:

- Vor Beginn der Einheiten, um **abzuschätzen**, wie viele Teilnehmer\*innen **vor Ort / online teilnehmen** möchten
- Für die Einteilung in (Arbeits-)**Gruppen**
- Für die digitale **Erfassung der Anwesenheiten** vor Ort bzw. bei Online-Sessions (vor allem für Lehrveranstaltungen mit Anwesenheitspflicht)

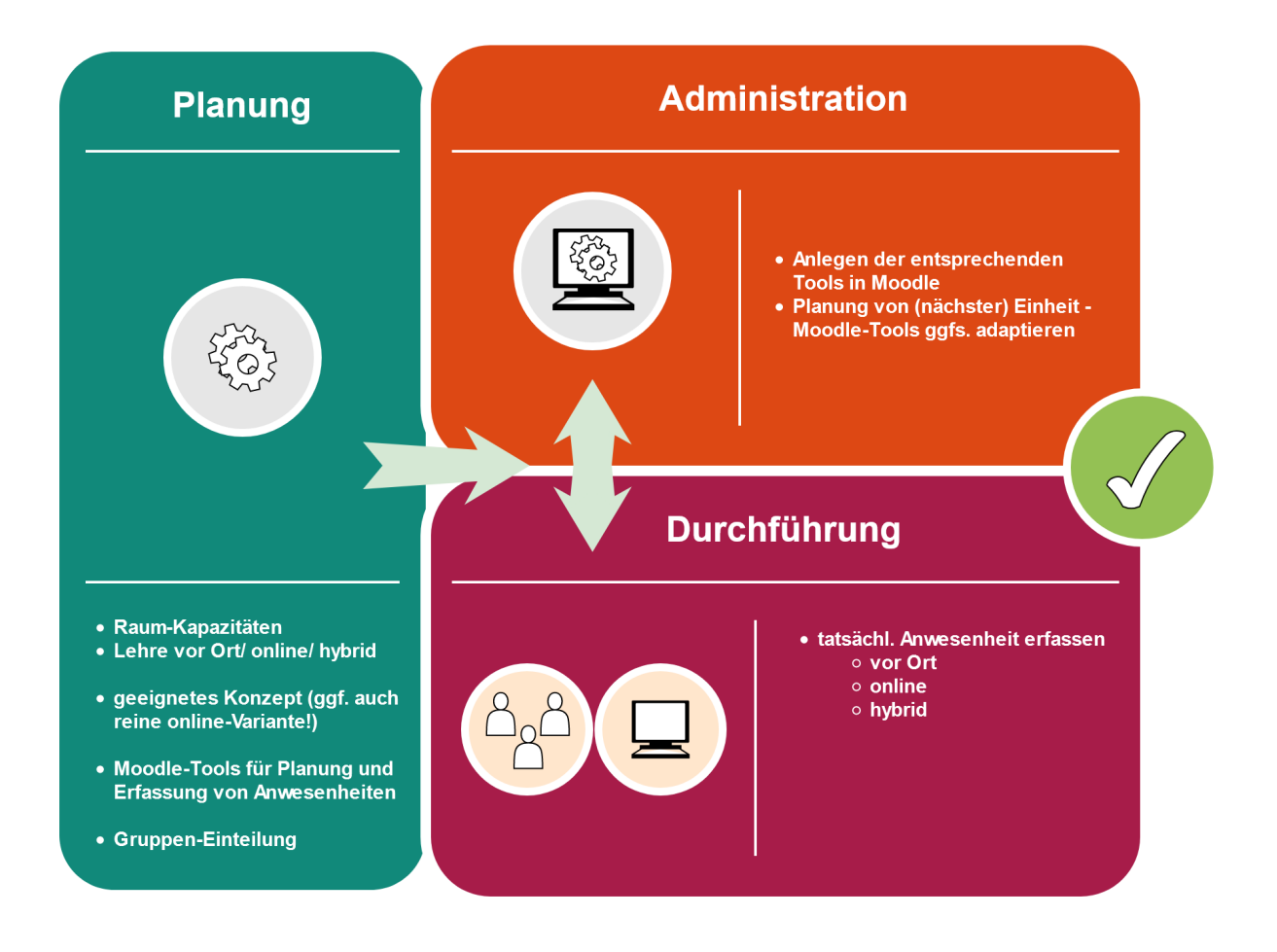

**Im Rahmen der Vorbereitungen Ihrer Lehrveranstaltung** müssen Sie sich zunächst entscheiden, in welchem Format - **vor Ort, digital oder hybrid** - Ihre Lehrveranstaltung stattfinden soll. Unter folgendem Link finden Sie eine **Übersicht aller konzipierten LV-Modelle**, welche Sie in Moodle entsprechend umsetzen oder **in Ihren eigenen Moodle-Kurs importieren und anpassen** können: [https://ctl.univie.ac.at/lehre-im-wintersemester/lv](https://ctl.univie.ac.at/lehre-im-wintersemester/lv-modelle/)[modelle/](https://ctl.univie.ac.at/lehre-im-wintersemester/lv-modelle/)

Bei **Vor-Ort-Einheiten** müssen Sie nach Absprache mit der zuständigen Studienprogrammleitung gemeinsam entscheiden, **welche Räume genutzt werden** können. Berücksichtigen Sie, dass aufgrund der aktuellen Covid-Situation die **Raumkapazitäten beschränkt** wurden und in den meisten Fällen nicht alle angemeldeten Studierenden an den Vor-Ort-Einheiten teilnehmen können und entsprechende Alternativen angeboten werden müssen.

Die aktuellen **Raumkapazitäten nach COVID-19** finden Sie **in u:space im [Rauminformations-Tool](https://uspace.univie.ac.at/web/gast/rauminfo)** (Login erforderlich).

Beachten Sie hierzu auch die Hinweise im SSC Portal-Wiki: **[Anwesenheits-, An- und Abmelderegelungen](https://wiki.univie.ac.at/display/SSC/Anwesenheits-%2C+An-+und+Abmelderegelungen).**

Auch für **Online-Einheiten** ist für die Wahl des geeigneten Videokonferenztools die Teilnehmer\*innen-Zahl zu berücksichtigen. Eine Entscheidungshilfe finden Sie in diesem Wiki unter: [Funktionen der Videokonferenzsysteme](https://wiki.univie.ac.at/display/Moodle/Funktionen+der+Videokonferenzsysteme).

**Bitte beachten Sie:** Entsprechend der aktuellen Situation muss Ihre **Lehrveranstaltung ggf. jederzeit rein online stattfinden** können. Berücksichtigen Sie dies bei der Vorbereitung Ihres Moodle-Kurses.

#### [<< Zurück zum Inhaltsverzeichnis](#page-0-1)

O)

O

# <span id="page-1-0"></span>(Vor-)Anmeldung zu Einheiten und Einteilung in Gruppen über Moodle

Sobald das Format für Ihre Lehrveranstaltung festgelegt ist und gegebenenfalls die **Räume mit deren aktuellen Kapazitäten** bekannt sind, sollten Sie die Studierenden kontaktieren und Ihnen mitteilen, wie die LV abgehalten wird bzw. dies im [u:space](https://uspace.univie.ac.at) eintragen.

Für **nicht-prüfungsimmanenten Lehrveranstaltungen** können Sie über Moodle mit verschiedenen Aktivitäten die **potenzielle Teilnahme** an den einzelnen Einheiten erfragen und eine Überbelegung des Hörsaals vermeiden. Da keine Anwesenheitspflicht herrscht, handelt es sich in diesem Fall um eine reine **Interessensbekundung**. Die grundlegende Fragestellung kann hier lauten: "Planen Sie am Termin XY im Hörsaal/Seminarraum XY teinzunehmen?"

Wenn es sich um eine **prüfungsimmanente LV** handelt, bei der Anwesenheitspflicht herrscht, aber die Raumkapazität zu gering für eine Teilnahme aller angemeldeten Studierenden gleichzeitig ist, kann es z.B. nötig werden, die Studierenden in zwei oder mehrere kleinere Gruppen zu splitten, die dann alternierend an den Präsenzveranstaltungen vor Ort teilnehmen. Die Fragestellung hier könnte lauten: "In welcher Gruppe möchten Sie an der Lehrveranstaltung teilnehmen?" Eine einmal erfolgte Einteilung sollte **nach einer festgesetzten Frist nicht mehr verändert** werden, um eine **klare Administration** und Durchführung der Lehrveranstaltung mit On- und Offline-Elementen zu ermöglichen.

Um Studierenden die **Entscheidung** über die Anmeldung zu einer Gruppe **zu erleichtern**, sollte vorweg das geplante Konzept **mit allen Terminen je Gruppe kommuniziert** werden.

Neben **fixen Gruppen** (z.B. A, B) sollten Sie auch eine **Alternative** für Studierende anbieten, denen eine Teilnahme an Vor-Ort-Terminen nicht möglich ist (z.B. wegen Zugehörigkeit zu einer Risikogruppe). So wäre z.B. eine Online-Zuschaltung über ein Videokonferenztool möglich oder bei entsprechender Teilnehmer\*innen-Anzahl auch eine reine Online-Gruppe denkbar.

Wenn Sie **Gruppenarbeiten** in Moodle planen, dann können Sie zusätzliche Gruppen erstellen, in die sich die Studierenden über ein geeignetes Tool entweder selbst eintragen können, oder Sie teilen die Studierenden manuell, automatisch nach bestimmten Kriterien oder zufällig in Gruppen ein.

[<< Zurück zum Inhaltsverzeichnis](#page-0-1)

# <span id="page-2-0"></span>Überblick über geeignete Moodle-Aktivitäten zur Anmeldung und Gruppeneinteilung

<span id="page-2-1"></span>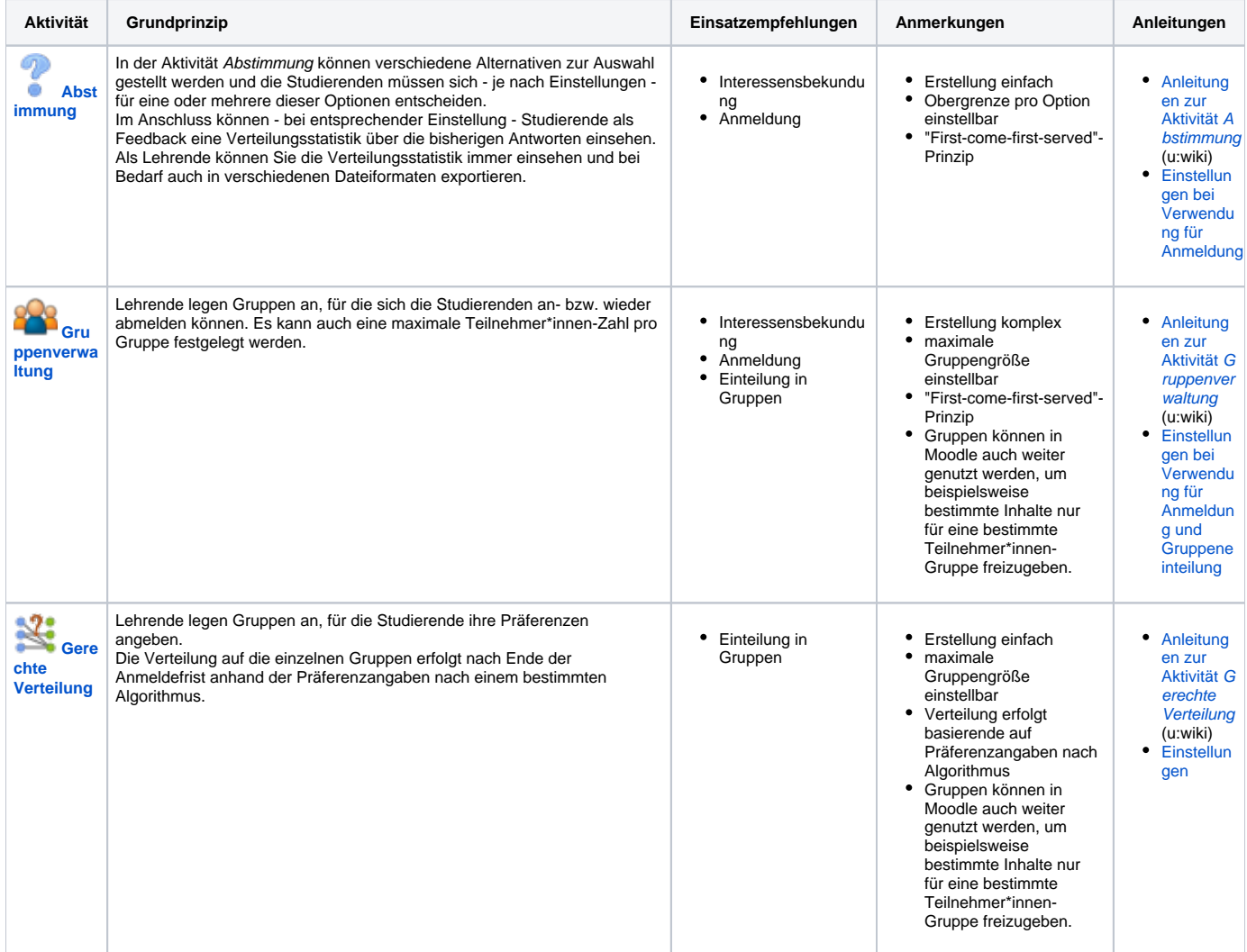

Aktivitätseinstellungen für Interessenbekundungen, Anmeldungen und Gruppeneinteilungen

# <span id="page-3-2"></span><span id="page-3-0"></span> **Abstimmung**

# **Grundsätzliches**

Die Abstimmung eignet sich für die Interessensbekundung zur Teilnahme an einer Einheit oder zur Anmeldung zu einer Einheit/einem Termin.

Sie können zwischen verschiedenen **Varianten** wählen.

- 1. Sie legen für jede Einheit eine eigene Abstimmungsaktivität an. Sie können hier dann z.B. die Frage stellen "Planen Sie am Termin XY im Hörsaal teinzunehmen" und als Abstimmungsoptionen "Ja" vs. "Nein" anbieten. Oder Sie stellen die Frage "Planen Sie an der Einheit XY im Hörsaal oder online teilzunehmen?" mit den Abstimmungsalternativen "im Hörsaal" vs. "online".
- 2. Sie legen eine Abstimmungsaktivität an, geben als Auswahloptionen entweder mehrere Vor-Ort-Termine und/oder mehrere Online-Termine an und lassen mehr als eine Auswahl zu. So können sich Studierende vorab für mehrere Einheiten über eine einzige Abstimmungsaktivität anmelden.

### **Aktivitätseinstellungen**

- **Optionen:**
	- Änderung der Auswahl erlauben = "Ja"
	- o Mehr als eine Auswahl erlauben: je nachdem, für welche Variante (siehe Varianten oben) Sie sich entscheiden - bei Abstimmung zu einem einzigen Termin: "Nein"
		- wenn über eine Abstimmung eine Interessensbekundung für mehrere Termine erfolgen soll: "Ja"
	- Anzahl der Antworten bei den Abstimmungsoptionen beschränken: - "Nein" wenn es sich um eine reine Interessensbekundung handelt
		- "Ja", wenn es verbindlicheren Charakter haben soll und es eine beschränkte Teilnehmer\*innen-Zahl vor Ort oder online gibt
	- Optionen1, Option 2 etc. (= Auswahlmöglichkeiten): Tragen Sie die Antwortalternativen ein (Ja/Nein; vor Ort/online)(Variante 1) bzw. die Termine der Einheiten (Variante 2)
	- Obergrenze 1, Obergrenze 2 etc. (nur sichtbar, wenn Sie die bei Anzahl der Antworten bei den Abstimmungsoptionen beschränken die Option "Ja" gewählt haben): Hier muss die maximale Teilnehmer\*innen-Zahl eingetragen werden. Ist die Obergrenze erreicht, kann niemand mehr diese Alternative wählen. Gibt es für eine Alternative (z.B. via Stream) keine Teilnehmer\*innen-Begrenzung, wählen Sie eine entsprechend hohe Zahl (mind. so hoch, wie Teilnehmer\*innen in Ihren Kurs eingeschrieben sind)
- **Verfügbarkeit** (= Zeitraum in dem Optionen gewählt werden können): Um hier Zeitangaben machen zu können, müssen Sie zuerst ein Häkchen bei Aktivieren setzen
- **Ergebinsse**: Hier können Sie einstellen, ob und wenn ja unter welchen Bedingungen die Studierenden die Abstimmungsergebnisse sehen können

#### **Vorlage "Planen Sie an diesem Vorlesungstermin vor-Ort teilzunehmen?"**

Eine **Import-Vorlage** finden Sie bspw. in folgenden Template-Kursen des CTL [VO-Basismodell 1](https://moodle.univie.ac.at/course/view.php?id=151347)  ["Vorlesung mit Videokonferenztool"](https://moodle.univie.ac.at/course/view.php?id=151347) oder [VO-Basismodell 2 "Vorlesung mit u:stream"](https://moodle.univie.ac.at/course/view.php?id=154784): **Adaptieren** Sie den **Einleitungstext** der Abstimmung nach Ihren Bedürfnissen. Der **Platzbedarf im Hörsaal [YYY]** u nd die **Alternative** (BigBlueButton, Streaming, Aufzeichnung, Videos,...) bei Überbuchung sind auszuwählen.

Studierende sehen im Balkendiagramm das aktuelle Ergebnis und können über die Abstimmung Ihr Interesse bekunden vor Ort an der LV teilzunehmen.

#### **Weitere Anleitungen:**

[Anleitungen zur Abstimmung](https://wiki.univie.ac.at/pages/viewpage.action?pageId=117091428)

[<< Zurück zum Inhaltsverzeichnis](#page-0-1)

<span id="page-3-3"></span><span id="page-3-1"></span>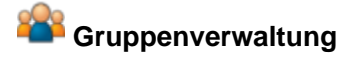

# **Grundsätzliches**

Sie brauchen für die Interessenbekundung bzw. Gruppeneinteilung nur **eine einzige** Gruppenverwaltung in Ihrem Kurs anlegen, die Sie jeweils für mehrere Anmeldungen bzw. Einteilungen entsprechend adaptieren können.

Für die Erfassung der beabsichtigten Teilnahme an LV-Terminen erstellen Sie für jede Einheit eine oder zwei Gruppen (wenn sowohl erfasst werden soll, wer vor Ort und wer online teilnehmen möchte). Aus den **Gruppennamen** muss hervorgehen, um welchen Termin bzw. um welche Version der Teilnahme es sich handelt, z.B. "Hörsaal C am 7.10.", "Online am 7.10." o.ä. Sie können nun vor jeder Einheit die zugehörigen Gruppen aktiv schalten (=Studierende können sich dazu anmelden) und nach der Einheit wieder deaktivieren (=Studierende können sich nicht anmelden).

#### **Aktivitätseinstellungen**

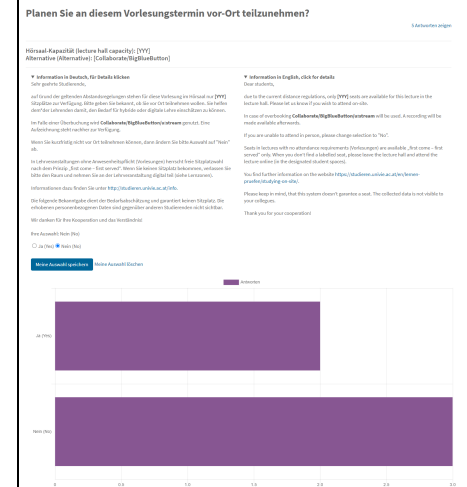

- **Verfügbarkeit**: hier legen Sie fest, **von wann bis wann** sich die Studierenden für die in der Gruppenverwaltung aktiven Gruppen **anmelden** können. Schalten Sie jede Einheit andere Gruppen aktiv, müssen Sie entweder Anmeldebeginn- und -ende entsprechend ändern oder Sie lassen das Anmeldeende offen. Um ein Datum ändern zu können, müssen Sie zunächst ein Häkchen bei Aktivieren setzen.
- **Instanzeinstellungen:**
	- $\degree$  Selbstanmeldung zulassen = "Ja"
	- $\circ$  Abmeldung zulassen = "Ja"
	- <sup>o</sup> Gruppengröße: Setzen Sie hier ein Häkchen bei Aktivieren, können Sie die maximale Teilnehmer\*innen-Zahl der Gruppen eintragen. Sie können diesen Wert bei Bedarf später in der Gruppenverwaltung individuell für jede Gruppe anpassen.

### **Anlegen von Gruppen**

Im Register Administration > Gruppen verwalten können Sie die **Gruppen anlegen:**

- Nutzer in den Rollen auswählen = Studierende/r
- Modus = Gruppenanzahl N festlegen
- Gruppenanzahl N: Geben Sie hier die gewünschte Anzahl an Gruppen ein
- $Mitglieder zuordnen = Keine Zuweisung (=leere Gruppen)$
- Namensschema:

M

- Wenn Sie **nur eine Gruppe** anlegen, geben Sie hier den gewünschten (aussagekräftigen) Namen für Ihre Gruppe ein.

- Wenn Sie **mehrere Gruppen** auf einmal anlegen möchten, wählen Sie hier einen gemeinsamen Namen (z.B. "Gruppe") und mindestens ein sog. "Tag" (zur Unterscheidung der Gruppen), z.B. generiert # fortlaufende Zahlen (Gruppe 1, Gruppe 2 etc.), und @ fortlaufende Buchstaben (Gruppe A, Gruppe B etc.).

Gruppennamen müssen innerhalb eines Moodle-Kurses eindeutig sein (es kann z.B. nicht zwei Gruppen namens "Gruppe 1" geben). Sie können die **Namen nachträglich** im Register Administration > Gruppen verwalten **ändern** (siehe weiter unten).

Nachdem Sie auf Gruppen erstellen geklickt haben, wird eine **Vorschau** angezeigt. Sie müssen nochmals auf **Weiter** klicken, damit die Gruppen auch tatsächlich angelegt werden!

# **Nötige Einstellungen in der angelegten Gruppenverwaltung**

Nachdem Sie die Gruppenverwaltung angelegt haben, müssen Sie direkt in der Gruppenverwaltung **festlegen, für welche Gruppen sich die Studierenden anmelden können**. Weiters können Sie die Gruppennamen ändern und bei Bedarf auch die Gruppengrößen individuell für jede Gruppe anpassen.

- **Gruppen zur Anmeldung aktivieren**: im Register Administration > Gruppen verwalten > Alle sind alle im Kurs vorhandenen Gruppen gelistet. In der Spalte **Status** erkennen Sie, ob eine Gruppe in der Gruppenverwaltung **aktiv** (grüner Punkt; =**Studierenden können sich dafür** innerhalb des Anmeldezeitraums **anmelden**) oder **inaktiv** ist (grauer Punkt; =Studierende können sich nicht dafür anmelden). Klicken Sie einfach auf einen Punkt, um den Status der zugehörigen Gruppe zu ändern.
- **Gruppennamen ändern**: im Register Administration > Gruppen verwalten können Sie über die Stiftsymbole in der Spalte **Name** die Gruppennamen ändern. Vergeben Sie möglichst aussagekräftige Namen, an denen die Studierenden leicht erkennen können, wofür genau sie sich anmelden (z.B. Datum der Einheit, online/vor Ort etc.). Betätigen Sie die Eingabetaste Ihrer Tastatur, um eine Namensänderung zu speichern.
- Haben Sie in den Einstellungen (siehe oben) eine **Gruppengröße** gewählt, sehen Sie unter Administration > Gruppen verwalten die Spalte **Größe** und können bei Bedarf über die Stiftsymbole die Gruppengrößen der einzelnen Gruppen ändern. Betätigen Sie die Eingabetaste Ihrer Tastatur, um eine Eingabe zu speichern.

# **Weitere Anleitungen**

[Anleitungen zur Gruppenverwaltung](https://wiki.univie.ac.at/pages/viewpage.action?pageId=117091341)

#### [<< Zurück zum Inhaltsverzeichnis](#page-0-1)

<span id="page-4-1"></span><span id="page-4-0"></span>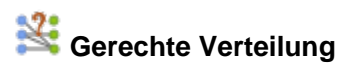

#### **Grundsätzliches**

Die Gerechte Verteilung erlaubt eine möglichst faire Verteilung der Studierenden auf Gruppen anhand deren Präferenzen.

# **Aktivitätseinstellungen**

- **Allgemeines:**
	- o Abstimmungsmodus: Wählen Sie hier die Art aus, auf die die Studierenden ihre Präferenzen vergeben sollen. In der Hilfe inden Sie kurze Beschreibungen der einzelnen Optionen)
	- Abstimmungsbeginn / Abstimmungsende: Hier legen Sie fest, von wann bis wann die Studierenden ihre Präferenzen bekannt geben müssen.
	- Geplantes Veröffentlichungsdatum: Hier geben Sie an, wann geplant ist, dass die Studierenden ihre Gruppenzuteilung sehen können. Dieses Datum wird für die Studierenden angezeigt, die Veröffentlichung geschieht allerdings nicht automatisch. Lehrende müssen diese **manuell freischalten**.
	- Automatische Verteilung nach Ende der Abstimmungsphase: Wenn Sie hier ein Häkchen setzen, startet der Zuteilungslauf nach Ende der Anmeldefrist automatisch. Setzen Sie das Häkchen nicht, müssen Sie die Zuteilung manuell anstoßen.
- **Modus-spezifische Einstellungen:**

Je nach gewähltem Abstimmungsmodus müssen Sie hier noch spezifische Parameter setzen, z.B. die maximale Anzahl von Alternativen, die ein\*e Studierende\*r ablehnen darf etc.

### **Einstellungen in der angelegten Gerechten Verteilung**

Nachdem Sie die Aktivität Gerechte Verteilung angelegt haben, müssen Sie direkt in der Aktivität...

- ...die **Abstimmungsoptionen** und die **maximalen Teilnehmer\*innen-Zahlen** festlegen.
- ...nach Abstimmungsende so Sie in den Einstellungen den automatischen Zuteilungslauf nicht aktiviert haben (siehe oben) die Zuteilung via Schaltfläche **Verteilung starten** manuell anstoßen**.**
- ...die Zuteilungsergebnisse für die Studierenden sichtbar machen, indem Sie die Schaltfläche **Verteilung veröffentlichen** betätigen.

#### **Weitere Anleitungen**

**• [Anleitung zur Aktivität](https://wiki.univie.ac.at/pages/viewpage.action?pageId=117091362) Gerechte Verteilung** 

[<< Zurück zum Inhaltsverzeichnis](#page-0-1)

# <span id="page-5-0"></span>Erfassung der Anwesenheit über Moodle

Die Erfassung der anwesenden Studierenden ist insbesondere für **prüfungsimmanente** Lehrveranstaltungen sowohl für Vor-Ort- als auch für Online-Einheiten von Bedeutung. In Corona-Zeiten kann allerdings die Anwesenheitserfassung **vor Ort** wegen eines möglicherweise erforderlichen Contact-Tracings auch bei nicht prüfungsimmanenten Lehrveranstaltungen relevant sein. Zur digitalten Anwesenheitserfassung können Sie in Moodle verschiedene Tools verwenden. Insbesondere in Hinblick auf die Form in der die Einheit abgehalten wird, muss festgelegt und den Studierenden kommuniziert werden, ob und wenn ja, wie die Teilnahme vor Ort und/oder online protokolliert wird.

# <span id="page-5-1"></span>Anwesenheit vor Ort digital erfassen

Um die Anwesenheit vor Ort zu erfassen, sollte sichergestellt werden, dass auch **nur tatsächlich vor Ort teilnehmende Studierende** sich über Moodle als anwesend **eintragen können** oder die Anwesenheit entsprechend **durch Lehrende/ Mitarbeiter\*innen erfasst** wird. Sofern eine selbstständige Erfassung durch Studierende angedacht ist, muss daher bei einer Übertragung via Videokonferenztools oder u:stream bzw. bei Aufzeichnungen der Einheit sichergestellt werden, dass sich nicht zeitgleich oder zeitversetzt online teilnehmende Studierende als vor Ort anwesend eintragen können.

Die beste Variante um die Anwesenheit in Moodle zu erfassen bietet die Aktivität **[Anwesenheit](#page-7-2)** (mehr dazu siehe unten). Hierbei können Sie die **selbststä ndige Eintragung** von Studierenden zulassen und den Zugriff auf die Anwesenheitserfassung beispielsweise zusätzlich durch ein **zeitlich gesteuertes Passwort oder einen QR-Code** beschränken. Wenn Sie dieses vor Beginn einer etwaigen Übertragung/ Aufzeichnung durchführen, können Sie auf diese Weise die Anwesenheit aller im Hörsaal/ Seminarraum anwesenden Personen erfassen und laufen nicht Gefahr, dass sich auch die Online-Teilnehmer\*innen eintragen.

# <span id="page-5-2"></span>**Spezialfall Sitzplatzerfassung**

Sofern für jede\*n Studierende\*n die Position im Hörsaal/ Seminarraum erfasst werden muss, um im Fall von COVID-19-positiven Personen eine raschere Information von potenziellen Kontaktpersonen 1. Grades zu ermöglichen, ist das geeignetste Tool zur Umsetzung in Moodle die Aktivität **Feedback**. Für **je de Einheit** muss eine **eigene Feedback-Aktivität** angelegt werden.

### **Aktivitätseinstellungen**

- **Verfügbarkeit**: Hier geben Sie den Zeitraum ein, in dem das Feeback ausgefüllt werden kann. Am besten stellen Sie das Beginn- und Enddatum (plus ein paar Minuten) Ihrer Einheit ein.
- **Einträge für Fragen und Einträge**:
	- $^{\circ}$  Anonym ausfüllen = Nicht anonym
	- $^{\circ}$  Mehrfache Abgabe = Nein
- **Nach der Abgabe:**
	- $^{\circ}$  Analyseseite nach der Abgabe anzeigen = Nein

#### **Frage bzw. Eingabefeld anlegen**

Nachdem Sie die Einstellungen gespeichert haben, müssen Sie eine Frage hinzufügen. Klicken Sie dazu auf ihre Feedback-Aktivität und wählen Sie das Register **Elemente bearbeiten.** Geeignete Fragetypen für die Sitzplatzerfassung sind **Eingabezeile** oder **Numerische Antwort.**

Unter Frage geben Sie z.B. "**Bitte tragen Sie hier Ihre Sitzplatznummer ein!**" ein.

Haben Sie die Option **Eingabezeile** gewählt, geben Sie als Breite eine kleine Zahl (z.B. 6) ein und als maximale Zeichenzahl 2 bis 4 - je nach Höchstzahl der im Hörsaal bzw. Seminarraum insgesamt vorhandenen Plätze. Damit wird das Textfeld klein gehalten und impliziert, dass hier eine Nummer eingegeben werden muss. Der Nachteil ist, dass auch andere Zeichen als Zahlen eingegeben werden können und damit eine zusätzliche potenzielle Fehlerquelle entsteht.

Bei der Option **Numerische Antwort** müssen Sie den möglichen Zahlenbereich angeben. Dieser wird auch den Studierenden angezeigt. Tragen Sie bei Bereich von 1 ein und bei Bereich bis die höchste Sitzplatznummer des Hörsaals bzw. Seminarraums. Den Bereich Textfeld können Sie leer lassen (hier können Sie Anmerkungen für sich eintragen, die Studierenden sehen diesen Text nicht).

# **Ausfüllen durch Studierende**

Die **Studierenden** müssen sich während des Verfügbarkeitszeitraums (also während der Einheit) in Moodle einloggen, auf die Feedback -Aktivität klicken und dort die Schaltfläche **Formular ausfüllen** anklicken. Nachdem sie die Sitzplatznummer eingegeben haben, müssen sie ihre Angabe mittels Schaltfläche **Einträge speichern** sichern.

#### **Einträge ansehen (Lehrende)**

Nach erfolgter Sitzplatzerfassung können die Lehrenden die Einträge im Register **Einträge anzeigen** einsehen und gegebenenfalls auch in verschiedenen Dateiformaten herunterladen.

Insbesondere hier gilt: es dürfen **nur tatsächlich im Hörsaal/ Seminarraum anwesende Personen** diese Erfassung durchführen! Δ **Ergänzend** wäre es sinnvoll, auch **alle anwesenden Lehrenden und Mitarbeiter\*innen** zu protokollieren.

Diese Eintragung in der Sitzplatzerfassung **kann gleich als Nachweis der Anwesenheit herangezogen** werden, wodurch **keine zusätzliche Form der Erfassung nötig** ist.

#### [<< Zurück zum Inhaltsverzeichnis](#page-0-1)

# <span id="page-6-0"></span>Anwesenheit bei Online-Einheiten erfassen

Für die Erfassung reiner Online-Anwesenheiten gibt es verschiedene Möglichkeiten in Moodle. Einerseits können Aktivitäten wie **[Anwesenheit](#page-7-2)**, **[Gruppenv](#page-7-3) [erwaltung](#page-7-3)** oder **[Kreuzerlübung](#page-9-2)** herangezogen werden.

Wird die Einheit über das Videokonferenztool **[BigBlueButton](#page-10-1)** abgehalten, wäre ein Workaround der Anwesenheitserfassung über die aktive Beteiligung im **Chat** und anschließender Speicherung des Chats oder das Speichern der Teilnehmer\*innen (allerdings nur als Momentaufnahme) erfolgen.

Eine gegenüberstellung der einzelnen geegeigneten **Moodle-Aktivitäten zur Anwesenheitserfassung** finden Sie weiter unten unter **[Möglichkeiten der](#page-6-2)  [Anwesenheitserfassung in Moodle](#page-6-2)**.

# <span id="page-6-1"></span>Anwesenheit sowohl vor Ort als auch online erfassen

Möchten Sie im Rahmen der **hybriden Lehre** die Anwesenheit **sowohl** der Teilnehmer\*innen **vor Ort** als auch der gleichzeitig **online** teilnehmenden Studierenden erfassen, sollten Sie vorzugsweise ein Tool wählen, das beides ermöglicht. Geeignete Aktivitäten in Moodle wären die Aktivität **[Anwesenheit](#page-7-2)** , die **[Gruppenverwaltung](#page-7-3)**, die **[Abstimmung](#page-9-3)** und die **[Kreuzerlübung](#page-9-2)**. Dabei ist zu beachten, dass Sie **jeweils zwei Angabemöglichkeiten** - vor Ort vs. online - **für jede Einheit** zur Verfügung stellen müssen.

Sie können aber auch je eine eigene Aktivität ein und derselben Art für die Online-Gruppe und eine für die Vor-Ort-Gruppe erstellen oder sogar für die Vor-Ort-Gruppe eine andere Methode zur Anwesenheitserfassung als für die Online-Gruppe vorsehen. Dadurch erhöht sich in den meisten Fällen allerdings Ihr administrative Aufwand.

Erlauben Sie den Studierenden die **Selbsterfassung**, legen Sie den Studierenden nahe, dass sie sorgfältig vorgehen müssen, um sich nicht für die falsche Gruppen einzutragen.

[<< Zurück zum Inhaltsverzeichnis](#page-0-1)

# <span id="page-6-2"></span>Möglichkeiten zur Anwesenheitserfassung in Moodle

# <span id="page-6-3"></span>**Geeignete Aktivitäten im Überblick**

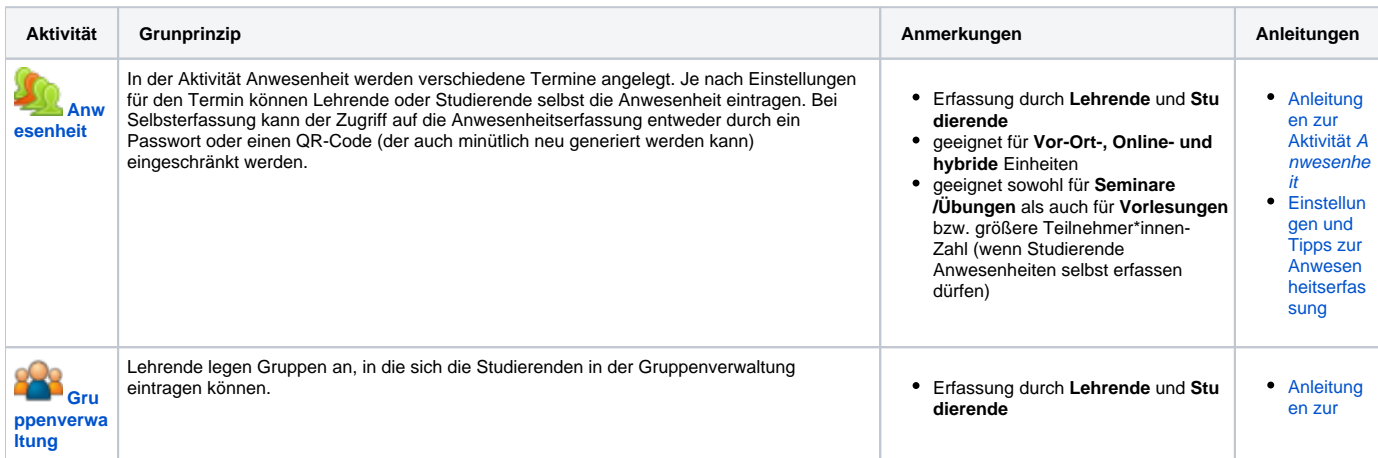

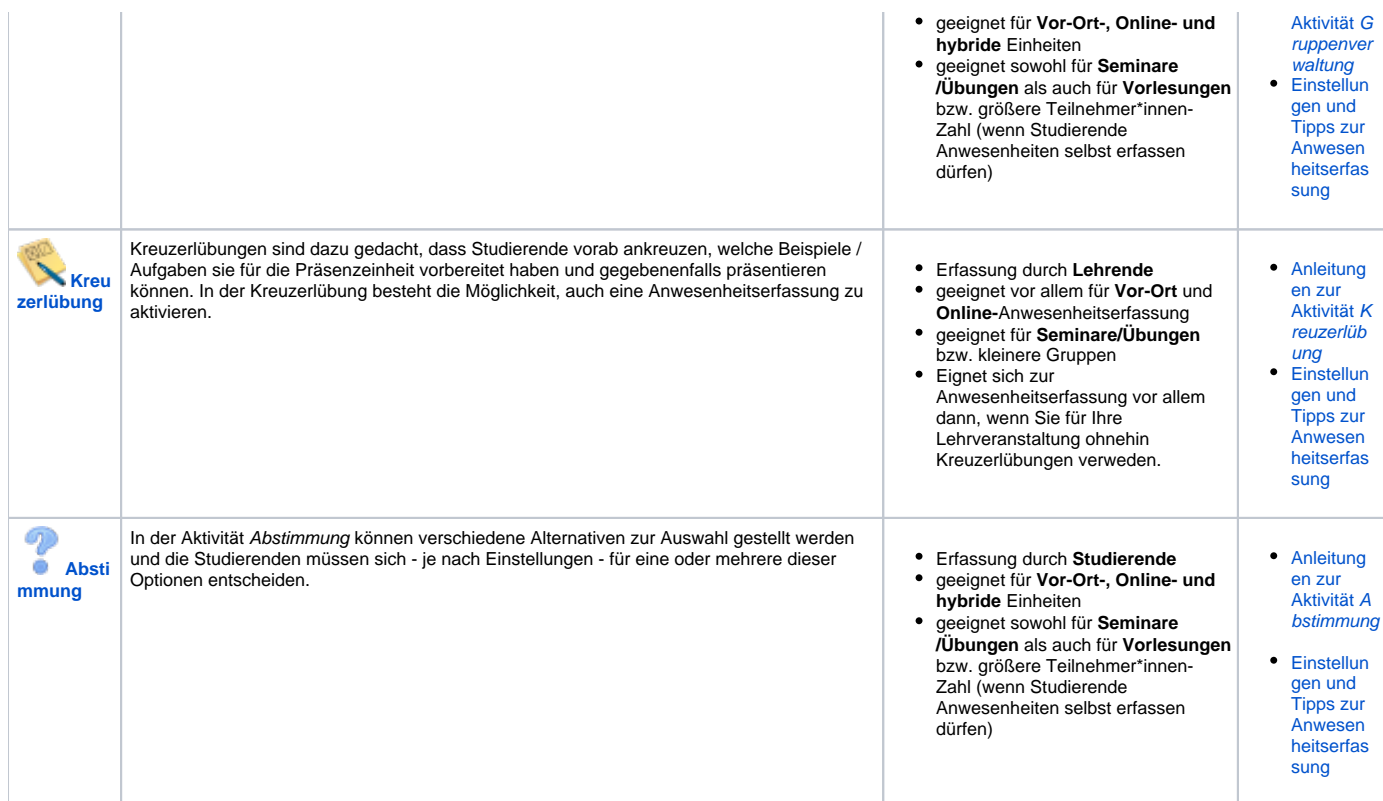

[<< Zurück zum Inhaltsverzeichnis](#page-0-1)

<span id="page-7-2"></span><span id="page-7-0"></span>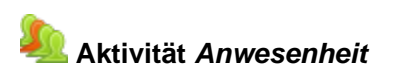

#### **Aktivitätseinstellungen**

Egal ob Sie die Aktivität Anwesenheit vor Ort, online oder für beides verwenden möchten, die Einstellungen, die Sie beim Anlegen der Aktivität vornehmen müssen, unterscheiden sich nicht und entsprechen den Moodle-Standardeinstellungsoptionen. Die spezifischen Einstellungen werden direkt für die Termine, die Sie nach dem Speichern der Grundeinstellungen anlegen müssen, vorgenommen.

### **Termine anlegen**

- Sie müssen nicht notwendigerweise für jede Einheit eine eigene Anwesenheit-Aktivität anlegen. Im Register **Termin hinzufügen** können Sie alle Termine schon vorab anlegen oder nach und nach eintragen.
- Unter **Datum** und **Zeit** legen Sie fest, wann der Termin stattfindet bzw. von wann bis wann die Anwesenheitserfassung möglich ist. Weisen Sie die Studierenden darauf hin bzw. reservieren Sie am Beginn Ihrer Einheit einige Minuten für die Anwesenheitserfassung. Bei Online-Sessions achten Sie darauf, erst danach eine etwaige Aufzeichnung zu starten.
- **Beschreibung**: Dieses Feld können Sie nutzen, wenn Sie die Aktivität Anwesenheit für die **hybride Lehre** nutzen möchten. Sie können dort festhalten, ob es sich um einen **Online- oder einen Vor-Ort-Termin** handelt.
- Im Abschnitt **Erfassung durch Teilnehmer/innen** können Sie für jeden Termin festlegen, ob sich die Teilnehmer\*innen **selbst** dafür als anwesend **eintragen** dürfen, indem Sie ein Häkchen bei Teilnehmer/innen erlauben, die Anwesenheit selbst zu erfassen setzen. Erlauben Sie die Selbsterfassung, stehen weitere Optionen zur Verfügung: Sie können ein **Passwort** eingeben oder ein zufälliges Passwort generieren oder einen **QR-Code** erstellen lassen.
	- Wenn Sie ein **Passwort** erstellen (lassen), geben Sie dieses **vor Ort oder in der Online-Session** bekannt.
	- Der **QR-Code** eignet sich für eine Zugangsbeschränkung zur Anwesenheitserfassung **vor Ort**. Sie müssen den QR-Code in der Einheit in irgendeiner Weise zur Verfügung stellen (projizieren, auf einem Bildschirm verfügbar machen, ausdrucken...). Um den CR-Code und das zugehörige Kennwort anzuzeigen, klicken Sie in der Terminübersicht auf das QR-Icon des Termins. Die Studierenden können dann nur auf die Anwesenheitserfassung zugreifen, wenn sie den QR-Code mit einer **QR-Scanner-App** eines mobilen Endgeräts erfassen

### **Weitere Anleitungen**

**• [Anleitungen zur Aktivität](https://wiki.univie.ac.at/pages/viewpage.action?pageId=117091399) Anwesenheit** 

[<< Zurück zum Inhaltsverzeichnis](#page-0-1)

<span id="page-7-3"></span><span id="page-7-1"></span>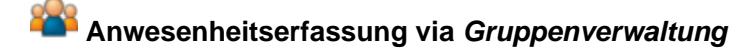

# **Grundsätzliches**

Sie brauchen für die Anweseneheitserfassung nur **eine einzige** Gruppenverwaltung in Ihrem Kurs anlegen, die Sie jeweils für mehrere Unterrichtseinheiten entsprechend adaptieren können.

Erstellen Sie dazu für jede Einheit eine oder zwei Gruppen (wenn sowohl erfasst werden soll, wer vor Ort und wer online teilgenommen hat).

### **Anlegen von Gruppen**

Haben Sie bereits eine Gruppenverwaltung angelegt, können Sie im Register Administration > Gruppen verwalten **Gruppen anlegen:**

- Nutzer in den Rollen auswählen = Studierende/r
- Modus = Gruppenanzahl N festlegen
- Gruppenanzahl N: Geben Sie hier die gewünschte Anzahl an Gruppen ein
- Mitglieder zuordnen = Keine Zuweisung (=leere Gruppen)
- Namensschema:

- Wenn Sie **nur eine Gruppe** anlegen, geben Sie hier den gewünschten (aussagekräftigen) Namen für Ihre Gruppe ein.

- Wenn Sie **mehrere Gruppen** auf einmal anlegen möchten, wählen Sie hier einen gemeinsamen Namen (z.B. "Gruppe") und mindestens ein sog. "Tag" (zur Unterscheidung der Gruppen), z.B. generiert # fortlaufende Zahlen (Gruppe 1, Gruppe 2 etc.), und @ fortlaufende Buchstaben (Gruppe A, Gruppe B etc.).

Gruppennamen müssen innerhalb eines Moodle-Kurses eindeutig sein (es kann z.B. nicht zwei Gruppen namens "Gruppe 1" geben). Sie können die **Namen nachträglich** im Register Administration > Gruppen verwalten **ändern** (siehe weiter unten).

Nachdem Sie auf Gruppen erstellen geklickt haben, wird eine **Vorschau** angezeigt. Sie müssen nochmals auf **Weiter** klicken, damit die Gruppen auch tatsächlich angelegt werden!

#### **Anwesenheitserfassung durch die Studierenden**

Dürfen die Studierenden ihre Anwesenheit selbst eintragen, muss aus den **Gruppennamen** hervorgehen, um welchen Termin bzw. um welche Version der Teilnahme es sich handelt, z.B. "Hörsaal C am 7.10.", "Online am 7.10." o.ä. Für die **Selbsteintragung** können Sie nun kurz vor jeder Einheit die zugehörigen Gruppen aktiv schalten (=Studierende können sich dazu anmelden) und nach der Einheit wieder deaktivieren (=Studierende können sich nicht anmelden).

#### **Aktivitätseinstellungen**

A

- **Verfügbarkeit**: hier legen Sie fest, **von wann bis wann** sich die Studierenden für die in der Gruppenverwaltung aktiven Gruppen **eintragen** könn en. Schalten Sie jede Einheit andere Gruppen aktiv, müssen Sie entweder Anmeldebeginn- und -ende entsprechend ändern oder Sie lassen das Anmeldeende offen. Um ein Datum ändern zu können, müssen Sie zunächst ein Häkchen bei Aktivieren setzen.
- **Instanzeinstellungen:**
	- $\circ$  Selbstanmeldung zulassen = Ja
	- Abmeldung zulassen:
		- Nein wenn nur eine Gruppe für eine Einheit freigeschaltet ist
	- Ja wenn mehr als eine Gruppe für eine Einheit freigeschaltet ist (z.B. 2 Gruppen für vor Ort und online) und sie den Studierenden, die sich in die falsche Gruppe eingetragen haben, ermöglichen wollen, ihren Eintrag noch zu korrigieren

#### **Einstellungen in der angelegten Gruppenverwaltung**

Nachdem Sie die Gruppenverwaltung angelegt haben, müssen Sie direkt in der Gruppenverwaltung festlegen, für welche Gruppen sich die Studierenden eintragen können. Weiters können Sie die Gruppennamen ändern und bei Bedarf auch die Gruppengrößen individuell für jede Gruppe anpassen.

- Gruppen zur Anwesenheitserfassung aktivieren: im Register Administration > Gruppen verwalten > Alle sind alle im Kurs vorhandenen Gruppen gelistet. In der Spalte **Status** erkennen Sie, ob eine Gruppe in der Gruppenverwaltung **aktiv** (grüner Punkt; =**Studierenden können sich dafür** innerhalb des Anmeldezeitraums **eintragen**) oder **inaktiv** ist (grauer Punkt; =Studierende können sich nicht dafür eintragen). Klicken Sie einfach auf einen Punkt, um den Status der zugehörigen Gruppe zu ändern.
- **Gruppennamen ändern**: im Register Administration > Gruppen verwalten können Sie über die Stiftsymbole in der Spalte **Name** die Gruppennamen ändern. Vergeben Sie möglichst aussagekräftige Namen, an denen die Studierenden leicht erkennen können, wofür genau sie sich anmelden (z.B. Datum der Einheit, online/vor Ort etc.). Betätigen Sie die Eingabetaste Ihrer Tastatur, um eine Namensänderung zu speichern.

#### **Anwesenheitseinträge kontrollieren**

Im Register Teilenhmer/innen sehen Sie, wer in welcher Gruppe (=zu welcher Einheit) als anwesend eingetragen ist. Bei Bedarf können Sie die Listen auch herunterladen.

### **Anwesenheitserfassung durch die Lehrenden**

#### **Aktivitätseinstellungen**

- **Instanzeinstellungen:**
	- $\circ$  Selbstanmeldung zulassen = Nein
- **Weitere Einstellungen**:
	- © Verfügbarkeit = Für Teilnehmer/innen verborgen wenn Sie die Gruppenverwaltung für die Studierenden komplett ausblenden möchten

#### **Einstellungen in der angelegten Gruppenverwaltung**

- **Studierende eintragen:**
	- Wählen Sie das Register **Gruppenmitglieder verwalten** > **Import**.
- <sup>o</sup> Markieren Sie die Gruppe der entsprechenden Einheit, in die die Anwesenden eingetragen werden sollen.
- Geben Sie im Eingabefeld darunter die Matrikelnummern oder Benutzernamen ein
- Klicken Sie auf **Teilnehmer/innen hinzufügen.**
- Es wird eine **Vorschau** angezeigt. Sie müssen anschließend auf **Weiter** klicken, um die Studierenen tatsächlich einzutragen.
- **Gruppennamen ändern**: Im Register Administration > Gruppen verwalten können Sie bei Bedarf über die Stiftsymbole in der Spalte **Name** die Gruppennamen ändern. Vergeben Sie möglichst aussagekräftige Namen, an denen Sie leicht erkennen können, zu welcher Einheit der Termin gehört (z.B. Datum der Einheit, online/vor Ort etc.). Betätigen Sie die Eingabetaste Ihrer Tastatur, um eine Namensänderung zu speichern.

#### **Anwesenheitseinträge kontrollieren**

Im Register Teilenhmer/innen sehen Sie, wer in welcher Gruppe (=zu welcher Einheit) als anwesend eingetragen wurde. Bei Bedarf können Sie die Listen auch herunterladen.

#### **Weitere Anleitungen**

[Anleitungen zur Gruppenverwaltung](https://wiki.univie.ac.at/pages/viewpage.action?pageId=117091341)

#### [<< Zurück zum Inhaltsverzeichnis](#page-0-1)

<span id="page-9-2"></span><span id="page-9-0"></span>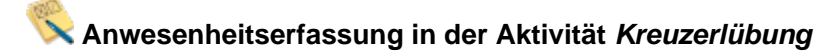

Falls im Rahmen einer prüfungsimmanenten Veranstaltung bereits **Kreuzerlübungen** zum Einsatz kommen, kann über diese auch die Anwesenheit erfasst werden.

#### **Aktivitätseinstellungen**

- **Anwesenheit**
	- $\degree$  Anwesenheit erfassen = Ja > damit werden weitere Felder sichtbar, über die festgelegt werden kann, ob die Anwesenheit in die Bewertung einfließen soll

#### **Anwesenheitserfassung in der Kreuzerlübung**

Die Anwesenheiten können **nur durch die Lehrenden** erfasst werden.

- Klicken Sie dazu auf die Kreuzerlübung und dort links oben auf den Link Zeige x abgegebene Kreuzerlübungen.
- Haken Sie in der Spalte ganz links die Studierenden an, die anwesend waren/sind.
- Wählen Sie im Abschnitt Massenverarbeitung (unter der Abgabeliste) die Option **als anwesend markieren** und klicken Sie auf **Start**.
- Verfahren Sie anlalog mit den Studienrenden, die als abwesend markiert werden sollen, nur wählen Sie hier als abwesend markieren aus.
- In der Spalte Status sehen Sie nun den aktuellen Anmeldestatus.

#### **Anleitungen**

- [Kurzanleitung: Kreuzerlübung: Anwesenheit erfassen](https://www.academic-moodle-cooperation.org/fileadmin/user_upload/p_aec/Cheat_Sheets/Kreuzerluebung_-_Anwesenheit_erfassen-DE.pdf) (AMC)
- [Videotutorial: Kreuzerlübung: Anwesenheit erfassen](https://www.academic-moodle-cooperation.org/dokumentation/multimedia-tutorials-auf-youtube/kreuzerluebung-anwesenheit-erfassen/) (AMC)

#### **Weitere Anleitungen**

[Anleitungen zur Aktivität Kreuzerlübung](https://wiki.univie.ac.at/pages/viewpage.action?pageId=117092778)

#### <span id="page-9-1"></span>[<< Zurück zum Inhaltsverzeichnis](#page-0-1)

# <span id="page-9-3"></span>**Anwesenheitserfassung via Aktivität Abstimmung**

# **Grundsätzliches**

Legen Sie für jede Einheit eine eigene Abstimmung an.

#### **Aktivitätseinstellungen**

- **Optionen:**
	- Änderung der Auswahl erlauben:
		- Ja wenn Sie Vor-Ort- und Online-Teilnahme in der hybriden Lehre gleichzeitig erfassen möchten.
		- Nein wenn nur eine Option zur Auswahl steht.
	- $^{\circ}$  Mehr als eine Auswahl erlauben = Nein
	- $\circ$  Anzahl der Antworten bei den Abstimmungsoptionen beschränken = Nein
	- Optionen1, Option 2 etc. (= Auswahlmöglichkeiten): Tragen Sie die Antwortalternativen ein ("vor Ort"/"online"; "anwesend" etc.);
	- Optionen, die Sie leer lassen, werden nicht berücksichtigt
- **Verfügbarkeit** (= Zeitraum in dem Optionen gewählt werden können): Um hier Zeitangaben machen zu können, müssen Sie zuerst ein Häkchen bei Aktivieren setzen

**Ergebnisse**: Hier können Sie einstellen, ob und wenn ja unter welchen Bedingungen die Studierenden die Abstimmungsergebnisse sehen können

#### **Weitere Anleitungen**

[Anleitungen zur Abstimmung](https://wiki.univie.ac.at/pages/viewpage.action?pageId=117091428)

[<< Zurück zum Inhaltsverzeichnis](#page-0-1)

# <span id="page-10-1"></span><span id="page-10-0"></span>**Anwesenheitserfassung in BigBlueButton**

Die Anwesenheit wird bei dieser Variante neben der eigentlichen Nutzung des Videokonferenztools erfasst.

# **Variante 1: Speichern der Teilnehmer\*innen-Liste**

Sie können zu einem bestimmten Zeitpunkt der Online-Einheit die Teilnehmer\*innen-Liste als txt-Datei speichern. Dabei handelt es sich um eine Momentaufnahme. Studierende, die voher im BBB-Raum waren und sich wieder ausgeloggt haben oder aufgrund technischer Probleme ausgeloggt wurden, werden dabei nicht erfasst.

Zur Speicherung der Teilnehmer\*innen-Liste klicken Sie rechts über der Teilnehmer\*innen-Liste auf das Zahnradsymbol und wählen dann aus dem Menü die Option Teilnehmernahmen speichern.

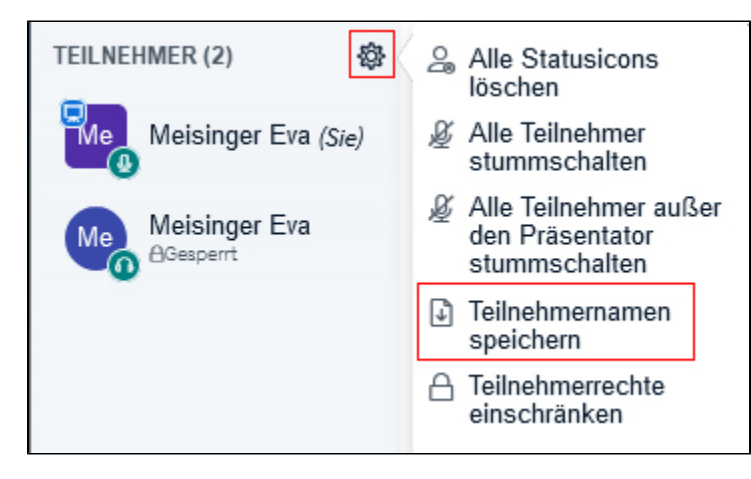

# **Variante 2: Chat speichern**

Bei dieser Variante fordern Sie Ihre Studierenden auf, eine kurze Nachricht in den Chat zu schreiben (z.B. "anwesend). Der Chat kann anschließend gespeichert und als txt-Datei heruntergeladen werden.

Zum Speichern des Chats klicken Sie rechts oben in der Chat-Spalte auf die drei Punkte und wählen dann aus dem Menü die Option Speichern.

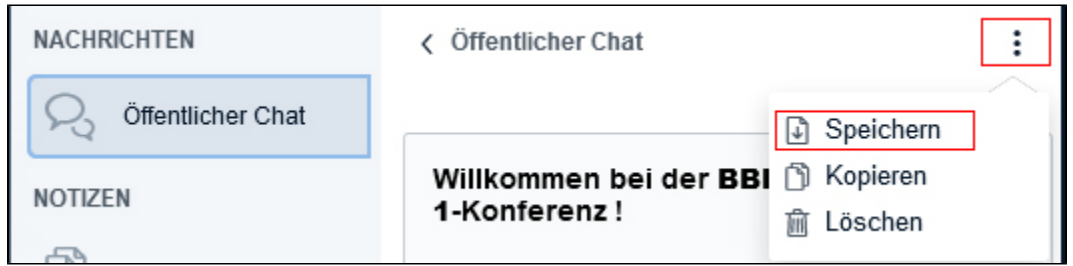

[<< Zurück zum Inhaltsverzeichnis](#page-0-1)